# Promoción de alumnos en el Aula Virtual

Herramienta JCyL/Plataforma e-Ducativa

JAVIER FERNÁNDEZ ALVAREZ – CFIE DE PONFERRADA www.masqueunlapiz.com

## **PROMOCIÓN DE CURSO DE ALUMNOS EN EL AULA VIRTUAL DE LA HERRAMIENTA JCYL – PLATAFORMA e-DUCATIVA**

Unos de los quebraderos de cabeza al iniciar el nuevo curso es la promoción de los alumnos en el AULA VIRTUAL, la cual puede ser hecha de diferentes maneras, pero las dos que voy a explicar serían las más correctas, aunque que sería conveniente que los materiales de los profesores estuviesen subidos en los repositorios de cada uno de ellos, para facilitar la subida de los mismos a sus nuevas aula virtuales y no perder los contenidos subidos.

Otra manera, pero mucho menos óptima y si no cambian los alumnos del grupo de un año para el otro, es cambiar solamente los nombres de los grupos, por ejemplo: los del 5º A renombrarlo con 6º A. Eso sí, puede producir un gran problema con las duplicidades de grupos; por eso se van explicar cómo serían las maneras más óptima de la **promoción de alumnos** y más adecuada a cada etapa educativa.

## **Opción 1: Utilizar la Función Copiar/Mover**

Esta opción es más recomendada para la **Etapa de Primaria**, ya que normalmente los grupos son los mismos por lo menos en los dos cursos de cada ciclo y varían mínimamente los alumnos y profesores de un año escolar a otro.

Pasos a seguir:

**1.** Acceder a la vista de administrador del Aula como webmaster del centro, ya que es el único que tiene acceso a toda la administración de los distintos grupos y puede mover a reasignar a cualquier usuario a cualquier grupo.

**2.** Lo primero que hay que hacer es eliminar a los alumnos que finalicen la etapa en el centro educativo. Como ejemplo, basándonos en un centro de Educación Primaria, borraríamos a los alumnos de los grupos de sexto que promocionen al instituto, dejando (sí los hubiera) a los repetidores. El orden de eliminación siempre será del nivel más alto al más bajo, es decir, y refiriéndonos al ejemplo, empezaría por sexto y después hacia abajo. Sería conveniente, también, borrar aquellos profesores que no van impartir clase en esos grupos.

**3.** Eliminados los alumnos salientes del centro, pulsamos en **Copiar/mover**, botón situado en la parte de los menús de la izquierda en la pestaña **Usuarios**.

#### Promoción de Alumnos en el Aula Virtual – Plataforma e-Ducativa

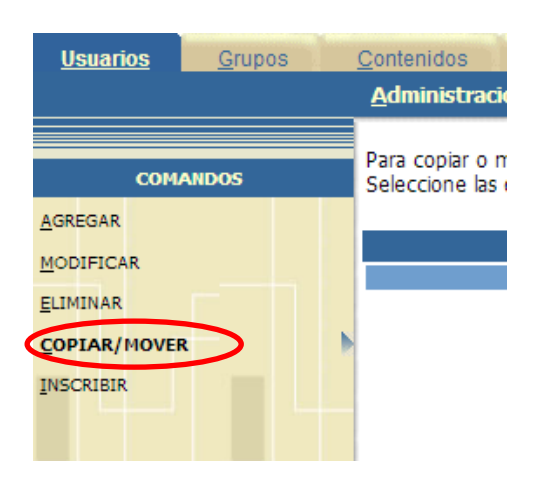

En la página que carga vais a ver dos cuadros, el primero (empezando por la izquierda) será el **origen**, es decir del grupo de donde vamos a copiar o mover usuarios y el segundo el **destino** donde se copiarán o se moverán los mismos.

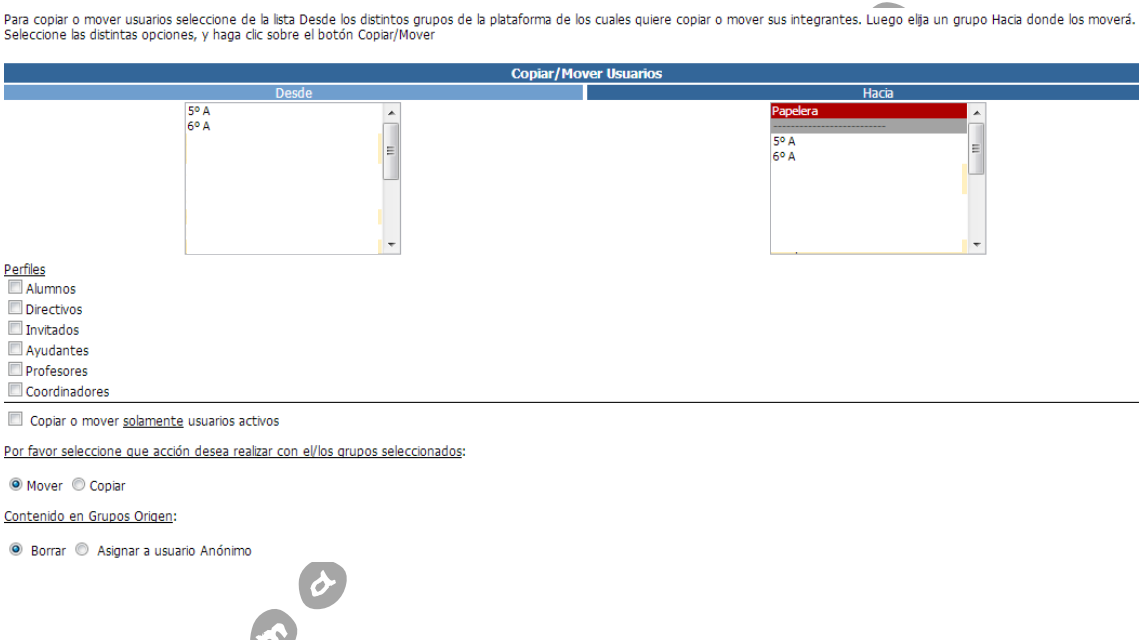

**4.** Ahora debemos seleccionar el grupo a copiar o mover en el **cuadro Desde** y seleccionar el destino en el **cuadro Hacia**, para ello basta con hacer clic sobre el nombre del grupo. A continuación, activaremos los perfiles de usuarios a copiar. Lo más normal es activar la casilla de **Alumnos** y, si repiten los profesores en el siguiente curso, también éstos.

Es recomendable activar la casilla **Copiar o mover solamente usuarios activos** ya que sólo hará la acción que deseemos con estos y aquellos que tenemos desactivados en el grupo ya no pasarán al nuevo.

Por último nos faltaría escoger entre **copiar** o **mover**. La diferencia entre una función es meramente funcional y de libre elección del usuario. Si elegimos **Copiar**, nos copia los usuarios del grupo inicial al de destino. Teniendo que después borrar los alumnos y contenidos subidos posteriormente en el grupo inicial. Y si elegimos **Mover**, lo que hace es mover a todos los usuarios seleccionados del grupo de origen al grupo de destino, borrando éstos del primero. Además, con esta opción se nos da la posibilidad de que los contenidos de los usuarios  $\mathbb N$ 

desplazados se **borren automáticamente** o **pasen a propiedad de Usuario Anónimo**, es decir que sigan presentes en el grupo de origen pero sin ser asignados a usuario determinado de ese grupo. Es recomendable que al usar esta opción de mover, los contenidos de los alumnos se borren para que la plataforma esté vacía para los nuevos usuarios.

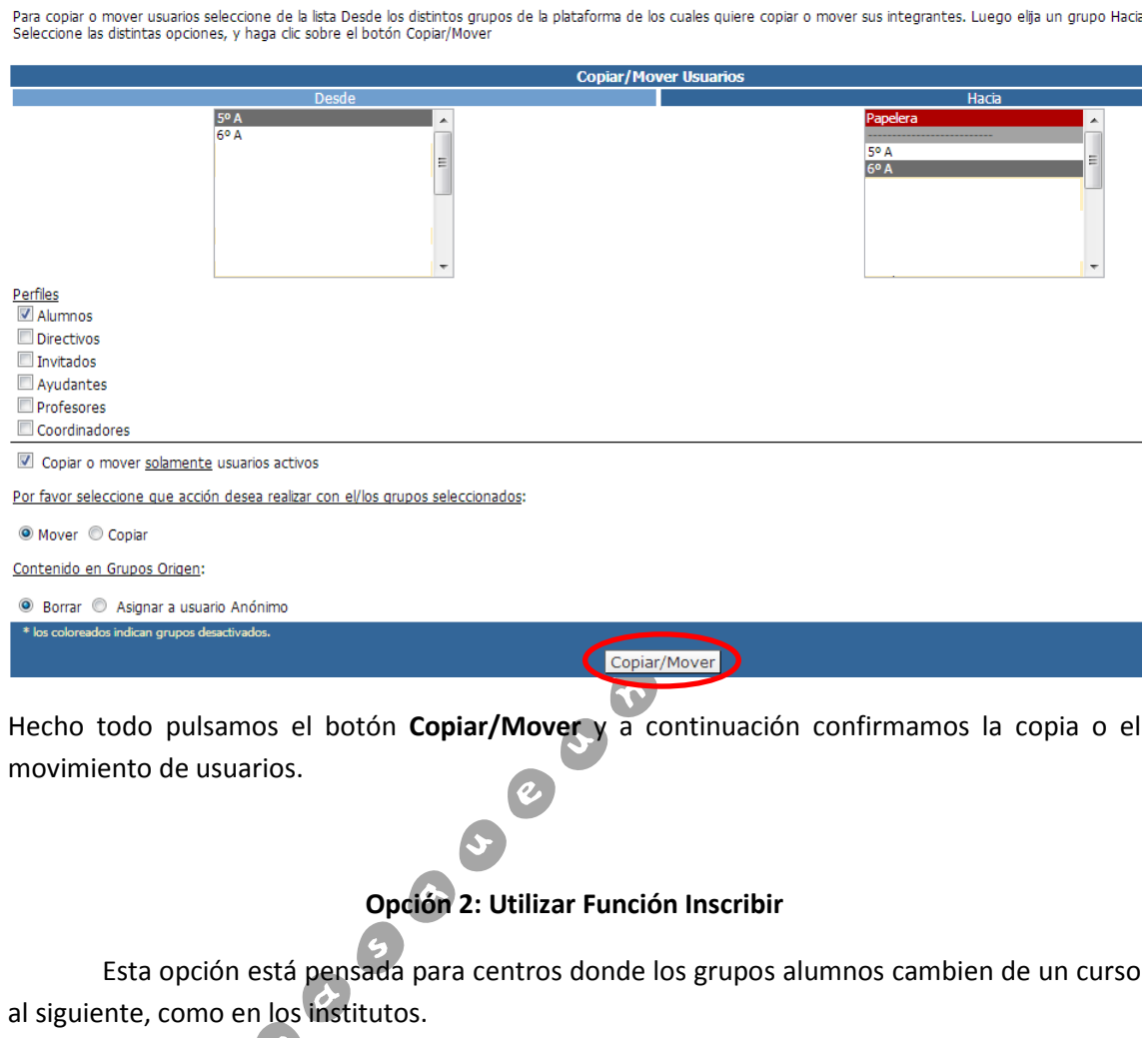

Pasos a seguir:

**1.** Al igual que en la opción anterior debemos entrar como webmaster a la administración del Aula Virtual del centro educativo; y borrar el alumnado del curso más superior ya que finalizó sus estudios en ese centro.

**2.** Borrados los alumnos del nivel superior y nos situamos en anterior. Basándonos en el ejemplo anterior de 5º A y 6º A, borraríamos los usuarios de 6º A e iríamos a la **pestaña usuarios** selecionando grupo 5º A y pulsaríamos en los menos de la izquierda en **Inscribir**.

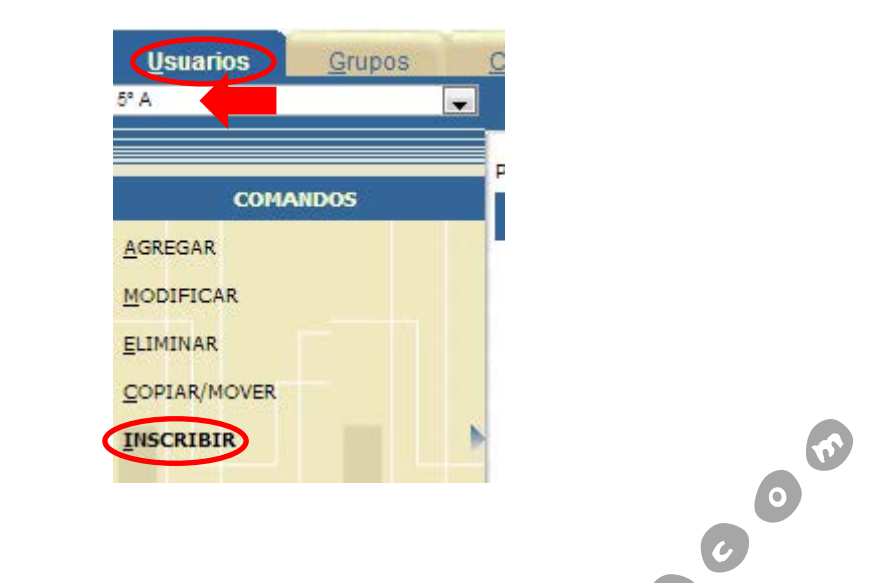

**COLLEGE** 

Promoción de Alumnos en el Aula Virtual – Plataforma e-Ducativa

**3.** En la ventana que carga escogemos la opción de **Grupo Actual**. Al hacerlo, automáticamente aparece el listado de los usuarios del grupo en cuestión.

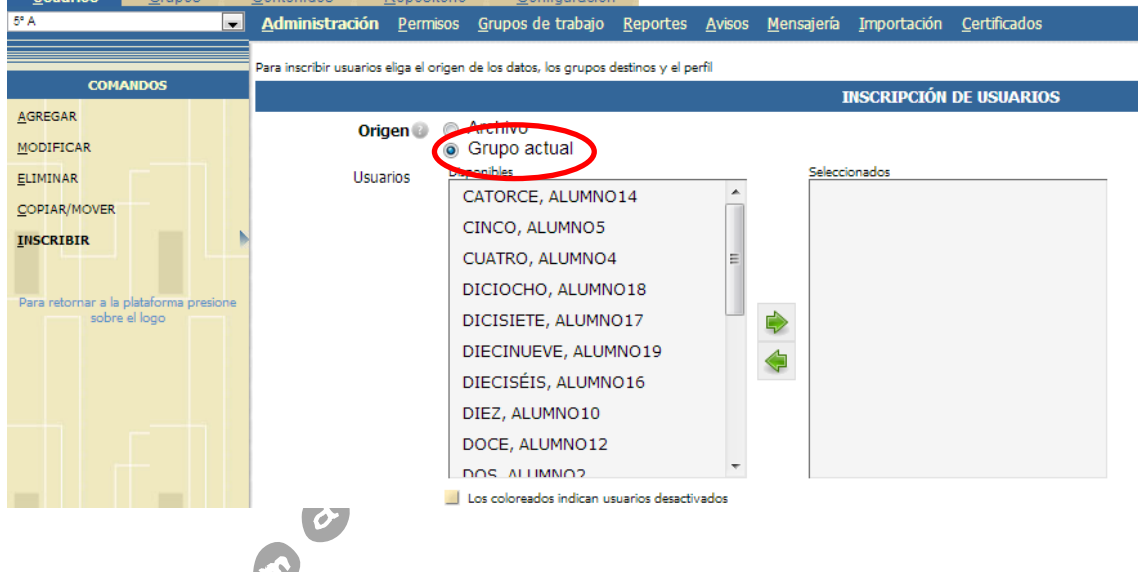

**4.** A continuación vamos haciendo clic en los usuarios que queremos seleccionar y posterior le damos a la **flecha verde** para pasarlos a la selección. Haremos el mismo método en el cuadro inferior para seleccionar el grupo de destino de los usuarios seleccionados. Se pueden elegir varios grupos a los que queramos que vayan los usuarios seleccionados.

Por último, seleccionamos el perfil con el cual deseamos inscribir esos usuarios en el grupo de destino. Lo normal es que sea perfil **Alumnos**, por eso es imprescindible que los usuarios a inscribir seleccionados sean alumnos. Dejando a los profesores fuera de esta selección. Si queremos usar este método con profesores, lo adecuado es hacer primero una inscripción con alumnos y después otra, independiente, con profesores.

No olvidemos en pulsar **Siguiente**.

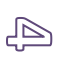

### Promoción de Alumnos en el Aula Virtual – Plataforma e-Ducativa

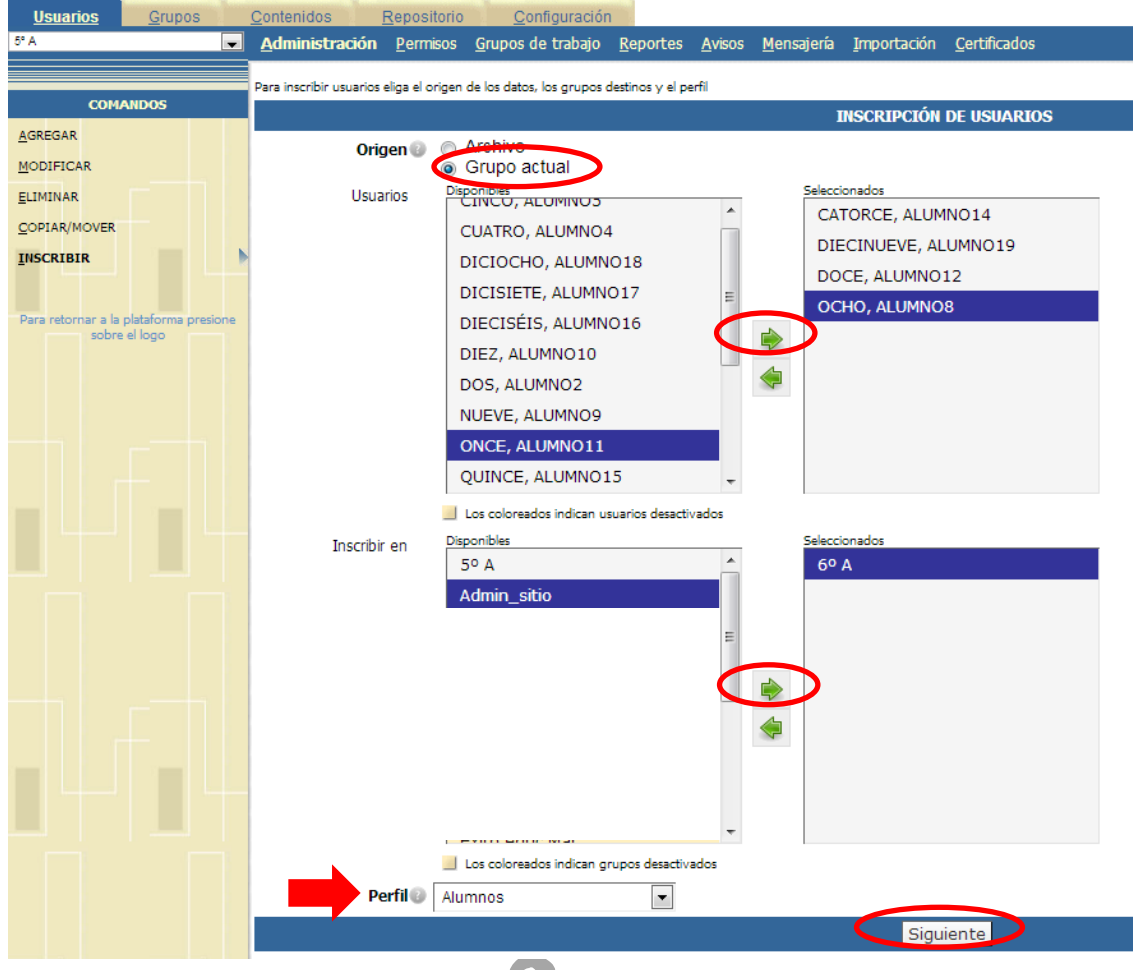

Recordar que si en el grupo de destino van otros alumnos de otros grupos, debemos realizar el paso anterior seleccionando en la pestaña **Usuario** otro grupo, por ejemplo 5º B.

 $\left( \, \mathcal{C}\right)$ 

**5.** Después pulsar **siguiente**, en la ventana que aparece a continuación debemos pulsar **Inscribir** para que lleve a cabo tal función.

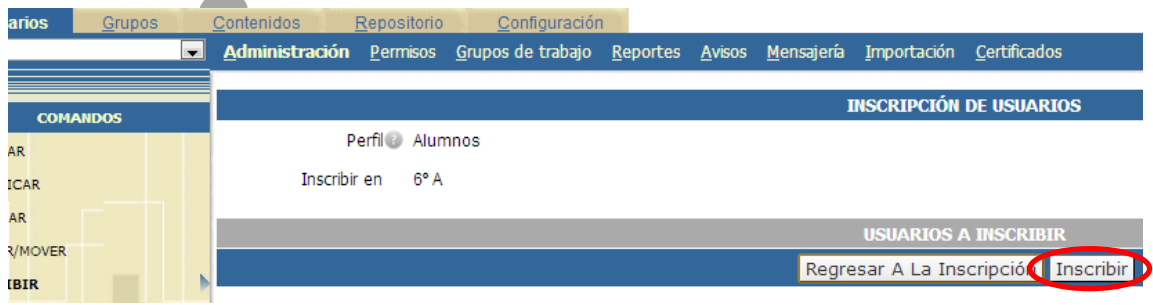

Vistas las dos **Opciones de Promoción de Alumnos en el Aula Virtual**, sólo cabe recordar que en ambas opciones es imprescindible llevar un **Orden decreciente**, es decir  $\Box$ empezar borrando los usuarios del grupo superior para después hacer la copia o inscripción de

los nuevos usuarios procedentes del nivel justo anterior. Basándose en el ejemplo utilizado, borraría los alumnos de 6º, a continuación inscribiría o copiaría o movería los alumnos de 5º a 6º. Después borraría los que quedasen en 5º (sólo si uso la opción de **inscribir** y **copiar**) e inscribiría o copiaría o movería los alumnos de 4º a 5º, así sucesivamente con los restantes niveles, hasta llegar al último grupo que lo rellenaría dando de alta a los nuevos usuarios del centro.

Otro punto a tener en cuenta es **revisar los repetidores**, por eso antes de borrar los

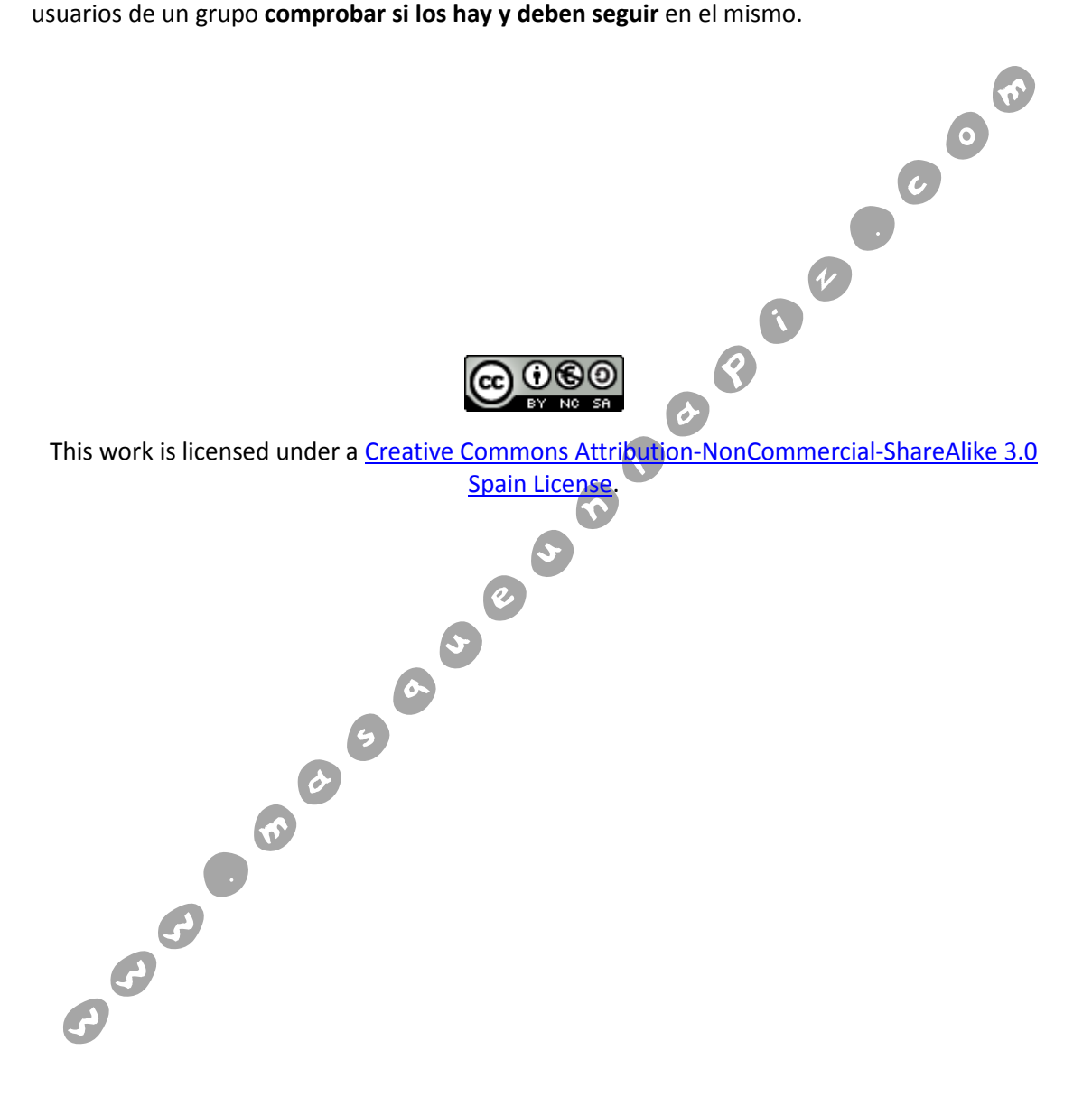

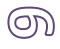